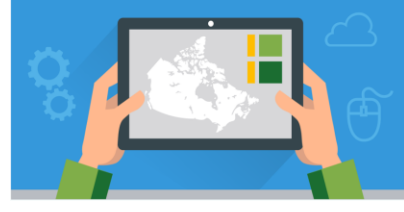

# **Six fois Six Nouvelle-Écosse**

V.2 - mai 2017

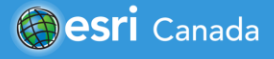

## **Aperçu du tutoriel**

Dans ce tutoriel, vous apprendrez les rudiments d'ArcGIS Online en complétant six activités que vous pouvez effectuer en six minutes chacune. Si vous ou vos étudiants ne possèdent pas des comptes, vous pouvez demander des comptes ici: [www.esri.ca/agolaccess.](http://www.esri.ca/agolaccess)

## **Activité un: Voir votre monde**

- 1. Rendez-vous sur le site www.arcgis.com et connectez-vous à votre compte ArcGIS Online. Cliquez sur **Carte**.
- 2. Cliquez sur la carte à l'aide du bouton gauche de la souris et maintenez-le enfoncé afin de glisser (déplacer) la carte sur la région de votre choix.
- 3. Pour modifier l'échelle cartographique en faisant un zoom avant ou arrière, plusieurs options sont possibles : utilisez les boutons de zoom (+ et -) de la carte ou la molette de défilement de la souris; faites un double clic sur le bouton gauche de la souris; ou appuyez sur la touche Majuscule, tout en faisant un clic gauche et en déplaçant la souris.
- 4. Faites un zoom arrière pour à afficher le monde entier et ensuite un zoom avant pour n'afficher que votre domicile. Notez les changements dans les détails du contenu de la carte lorsque vous effectuez un zoom avant ou arrière.
- 5. Utilisez la zone de recherche au coin supérieur droit Q pour trouver l'adresse d'un ami, d'un membre de votre famille ou d'un lieu, comme la capitale provinciale de Halifax.
- 6. Cliquez sur le bouton **Fond de carte** et consultez chaque fond de carte offert dans ArcGIS Online. Essayez chaque fond de carte et notez les changements qui se produisent lorsque vous effectuez un zoom avant ou arrière.

## **Activité deux: Mesurer et marquer votre monde**

- 1. Faites un zoom pour à afficher le Canada. Cliquez sur le bouton **Mesurer** et sélectionnez l'outil **Distance** . Faites un clic gauche pour commencer une ligne, déplacez le pointeur, puis cliquez de nouveau. Répétez l'exercice afin de poursuivre la ligne dans une autre direction. Double-cliquez pour arrêter la ligne. Utilisez cette méthode pour mesurer la distance entre la côte ouest et la côte est du Canada.
- 2. Une fois que vous avez terminé, essayez l'outil **Emplacement** . Explorez la carte en la déplaçant et en zoomant. Faites ensuite un zoom avant et trouvez les coordonnées de votre domicile, Pier 21 et le Parc National du Kejimkujik. Fermez la fenêtre **Mesurer**.
- 3. Cliquez sur le bouton **Ajouter**, choisissez **Ajouter des notes de carte** et acceptez les valeurs par défaut en

cliquant sur Créer. Déposez une punaise sur le Parc National du Kejimkujik et inscrivez un titre. Faites un zoom arrière sur Pier 21, déposez une épingle et inscrivez un titre. Cette fois-ci, cliquez sur **Modifier le symbole** et parcourez les choix de symboles qui figurent dans les différents jeux (*De base* par exemple).

4. Faites de nouveau un zoom sur votre domicile et utilisez l'outil *Surface* **pour dessiner les contours de votre** école et de votre domicile. Puis, à l'aide de l'outil *Ligne* **et le proiet de la votre itinéraire** entre l'école et votre domicile. Cliquez sur **Détails** (coin supérieur gauche) lorsque vous avez terminé de créer des données.

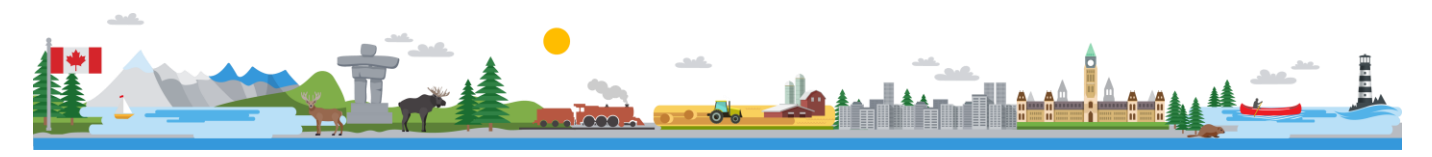

#### **Activité trois: Explorer votre monde**

- 1. Au dessus de la carte, cliquez sur **Nouvelle carte** > **Ouvrir une nouvelle carte**. Vous disposerez ainsi d'une nouvelle carte vierge, dont le fond de carte est topographique et qui ne contient aucune couche supplémentaire.
- 2. Cliquez sur **Ajouter** > **Rechercher des couches**. Dans le champ *Dans*, inscrivez **ArcGIS Online** et dans le champ *Rechercher*, tapez « 2016 Canada ». L'un des résultats générés sera « 2016 Canada Median Age » par esri. Cliquez sur le nom de la couche. Dans la fenêtre qui s'affiche, cliquez sur **Ajouter à la carte**. Au bas du volet gauche, cliquez sur **Ajout des couches terminé**.
- 3. Effectuez des zooms sur la carte et déplacez-la de façon à afficher toutes les provinces et tous les territoires. Affichez la légende en cliquant sur **Détails**, puis **Légende** . À l'aide des boutons de zoom de la carte, faites un zoom sur votre province, puis sur votre domicile. Comment la légende change-t-elle lorsque vous faites des zooms avant et arrière?
- 4. Examinez la zone autour de votre domicile et voyez en quoi elle se différencie des zones voisines. Pour voir les points de repère au travers de la couche de densité de population, il suffit de modifier la transparence. Sous *Détails*, cliquez sur le bouton **Contenu** . Pointez la souris sur le nom « Canada Population Density 2011 » jusqu'à ce que vous voyiez l'icône **Autres options** . Cliquez sur l'icône, sélectionnez **Transparence** et déplacez la case de défilement pour modifier la transparence de la couche.

#### **Activité quatre: Élargir votre monde : ouvrir une carte enregistrée**

- 1. Rendez-vous directement sur le site Web suivant : [http://bit.ly/1PbYjvH.](http://bit.ly/1PbYjvH) Explorez la carte.
- 2. Utilisez ArcGIS Online pour rechercher une carte. Rendez-vous sur le site [www.arcgis.com.](http://www.arcgis.com/) Dans la zone de recherche située au coin supérieur droit de la page (PAS la zone de recherche de votre navigateur), tapez « Canadian Historical Maps » et accédez à la carte conçue par EsriCanadaEducation. Cliquez sur **Ouvrir** sous l'image miniature. Voyez comment le Canada s'est développé pour devenir une nation à l'aide de la *barre de défilement de temps* au bas de la carte. Tentez d'activer et de désactiver les différentes couches.

#### **Activité cinq: Gérer votre monde : essayer une application spécialisée**

- 1. Profil du terrain :<http://arcg.is/2fA1pNd>
- 2. La participation du Canada au cours de la Première Guerre mondiale :<http://arcg.is/22wZqqN>
- 3. Élections fédérales du Canada :<http://arcg.is/1mW7e7D>
- 4. Régions naturelles du Canada :<http://arcg.is/1KufWE7>
- 5. Cartographie de l'histoire d'un soldat : <http://arcg.is/1vcAUtC>
- 6. « The Halifax Explosion » :<http://arcg.is/1euYoKj>

#### **Activité six: Créer votre monde : dresser une carte des tremblements de terre**

- 1. Rendez-vous sur le site [www.arcgis.com](http://www.arcgis.com/) et connectez-vous à votre compte ArcGIS Online. Cliquez sur **Carte** pour ouvrir une nouvelle carte vierge.
- 2. Dans votre navigateur, ouvrez un nouvel onglet et rendez-vous sur le site Web du United States Geological Survey (USGS) [http://earthquake.usgs.gov/earthquakes/feed/v1.0/csv.php.](http://earthquake.usgs.gov/earthquakes/feed/v1.0/csv.php) Sur ce site, vous allez accéder aux données sur les tremblements de terre *du dernier jour (past day)*. Cliquez sur **All Earthquakes** et enregistrez le fichier CSV (notez que vous pouvez ouvrir ce fichier dans un programme comme Microsoft Excel, Apple Numbers ou Google Sheets si vous souhaitez en examiner le contenu). Ajoutez les données sur les tremblements de terre à votre carte en cliquant sur le fichier CSV que vous avez téléchargé et en le faisant

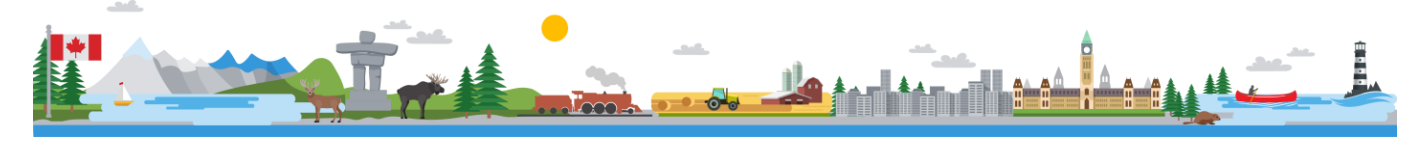

# **Six fois Six Nouvelle-Écosse**

glisser directement sur votre carte.

- 3. Vous pouvez modifier l'affichage des données sur les tremblements de terre en changeant le style. Après avoir ajouté les données sur les tremblements de terre, cette option apparaîtra à la gauche de votre carte. Choisissez d'afficher l'*attribut mag* (magnitude) et cliquez sur **Terminé**. Explorez les emplacements où des tremblements de terre se sont produits et vérifiez leur magnitude. Quelles tendances spatiales observez-vous sur le plan des emplacements?
- 4. Maintenant que nous avons exploré les tremblements de terre, penchons-nous sur les volcans et les plaques tectoniques. Cliquez sur **Ajouter** > **Rechercher des couches**. Dans le champ *Dans*, inscrivez **ArcGIS Online** et dans le champ *Rechercher*, tapez « Earth's Tectonic Plates » de ESRICanadaEd et cliquez sur **Ajouter**. Recherchez la couche « World Volcanoes » créée par EarthScienceAtlas et ajoutez-la à votre carte. Cliquez sur **Ajout des couches terminé**. Quelle relation existe-t-il entre les plaques, les failles, les tremblements de terre et les volcans?
- 5. Ajoutez d'autres données à votre carte. Cliquez sur le bouton **Ajouter**, choisissez **Ajouter des notes de carte** et acceptez les valeurs par défaut en cliquant sur **Créer**. Choisissez une icône de flèche parmi les entités *Surfaces* et ajoutez-la à votre carte afin d'indiquer la direction du mouvement de la plaque. Vous pouvez modifier la taille et l'orientation de la flèche en utilisant les petites cases qui entourent votre icône. Ajoutez une entité *Texte* à votre carte afin d'étiqueter ou de décrire une plaque tectonique convergente, une plaque divergente et une frontière transformante.

© Esri Canada Limited, 2017. Tous droits réservés. L'utilisation des marques de commerce a été autorisée par EnvironmentalSystemsResearch Institute, Inc.Les marques de commerce et les marques déposées des autres produits ou sociétés appartiennent à leur propriétaire respectif, sauf erreurs ou omissions. Ce(tte) œuvre est mise à disposition selon les termes de la Licence<br>Creative Commons Attribution - Pa merciale - Partage dans les Mêmes Conditions 4.0 International

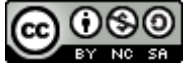

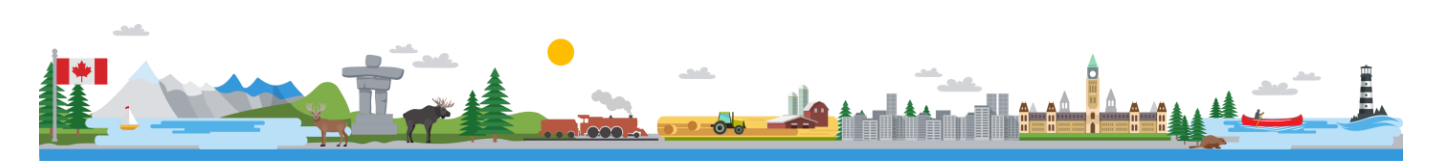